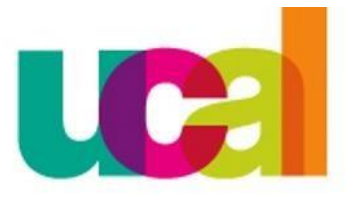

Universidad de Ciencias y Artes de América Latina

# **manual de solicitudes en línea RECTIFICACIÓN DE INASISTENCIA**

universidad de ciencias y artes de américa latina- UCAL

# **Debes tomar en cuenta… Reglamento de Estudios**

#### De la Asistencia a Clases Art. 37°.

La asistencia a las actividades académicas programadas es obligatoria. La inasistencia del alumno mayor al 30% o más de las clases teóricas y prácticas conlleva a la desaprobación en el curso correspondiente. Sólo se registrarán las calificaciones de los alumnos que acrediten haber asistido por lo menos el 70% de las actividades académicas. Quienes no cumplan con este requisito serán registrados simplemente como desaprobados con la calificación equivalente a 00, con las siglas DPI (Desaprobado por Inasistencia).

#### Art. 42° Del Límite de Reclamaciones

Si durante un semestre académico se rechaza o se declaran injustificadas dos reclamaciones de un alumno, éste pierde el derecho de ejercitar su facultad de reclamación en futuras evaluaciones en el mismo semestre o en el siguiente.

### 1º Ingresas <sup>a</sup> tu campus evolution.

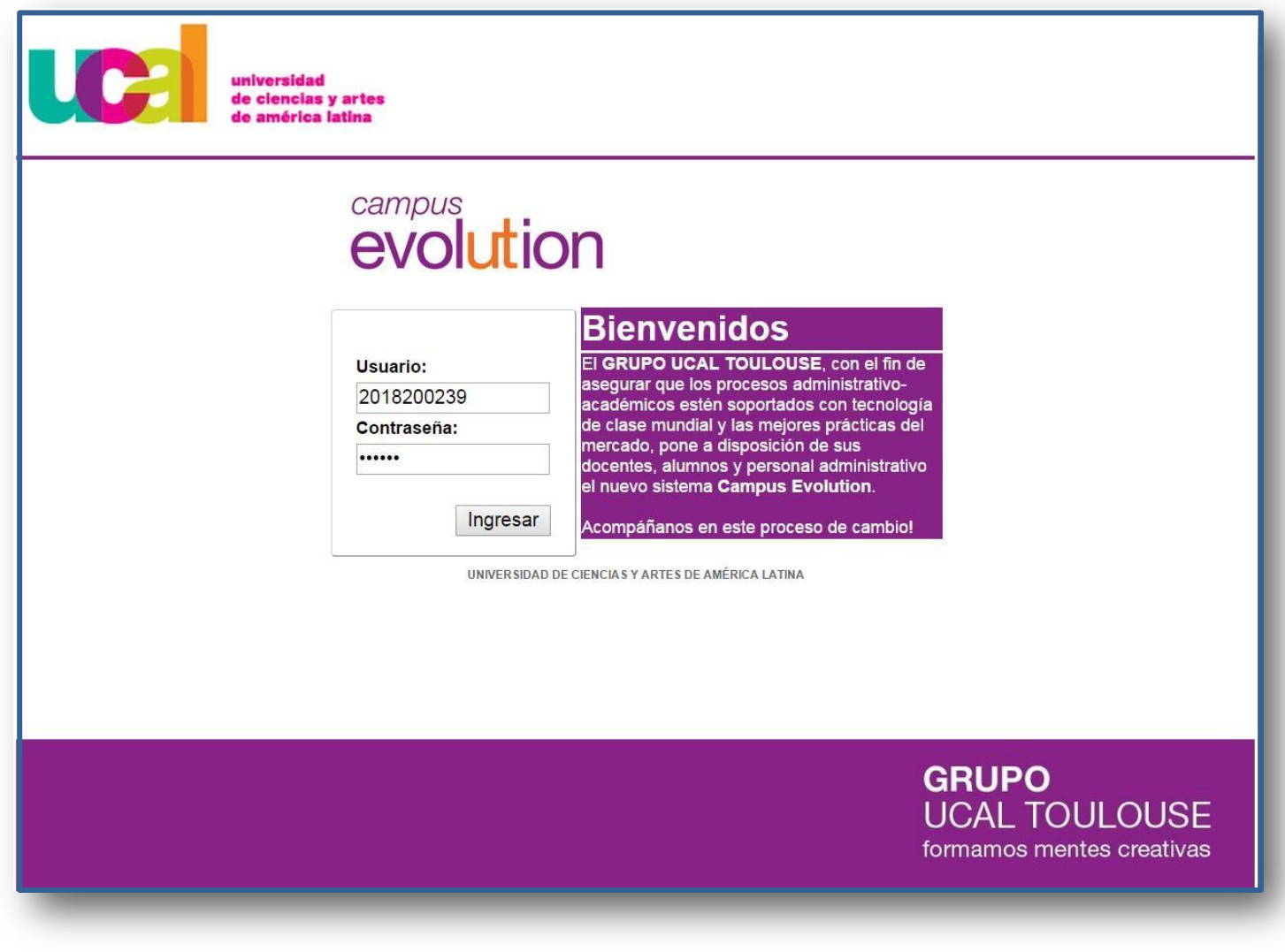

manual de solicitud de rectificación de inasistencia

2º Ingresas a autoservicio.

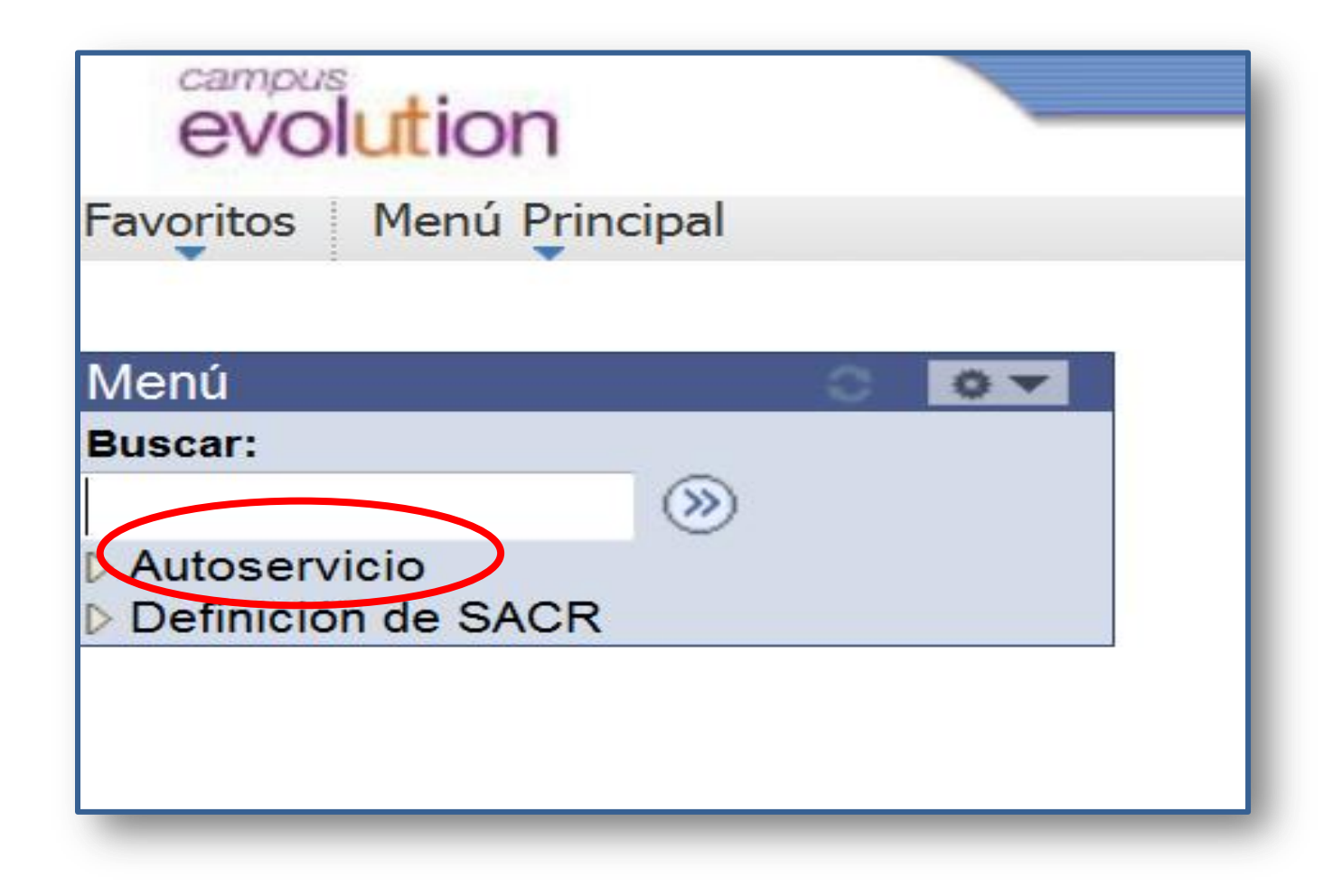

manual de solicitud de rectificación de inasistencia

# 3º Ingresas <sup>a</sup> TRÁMITES.

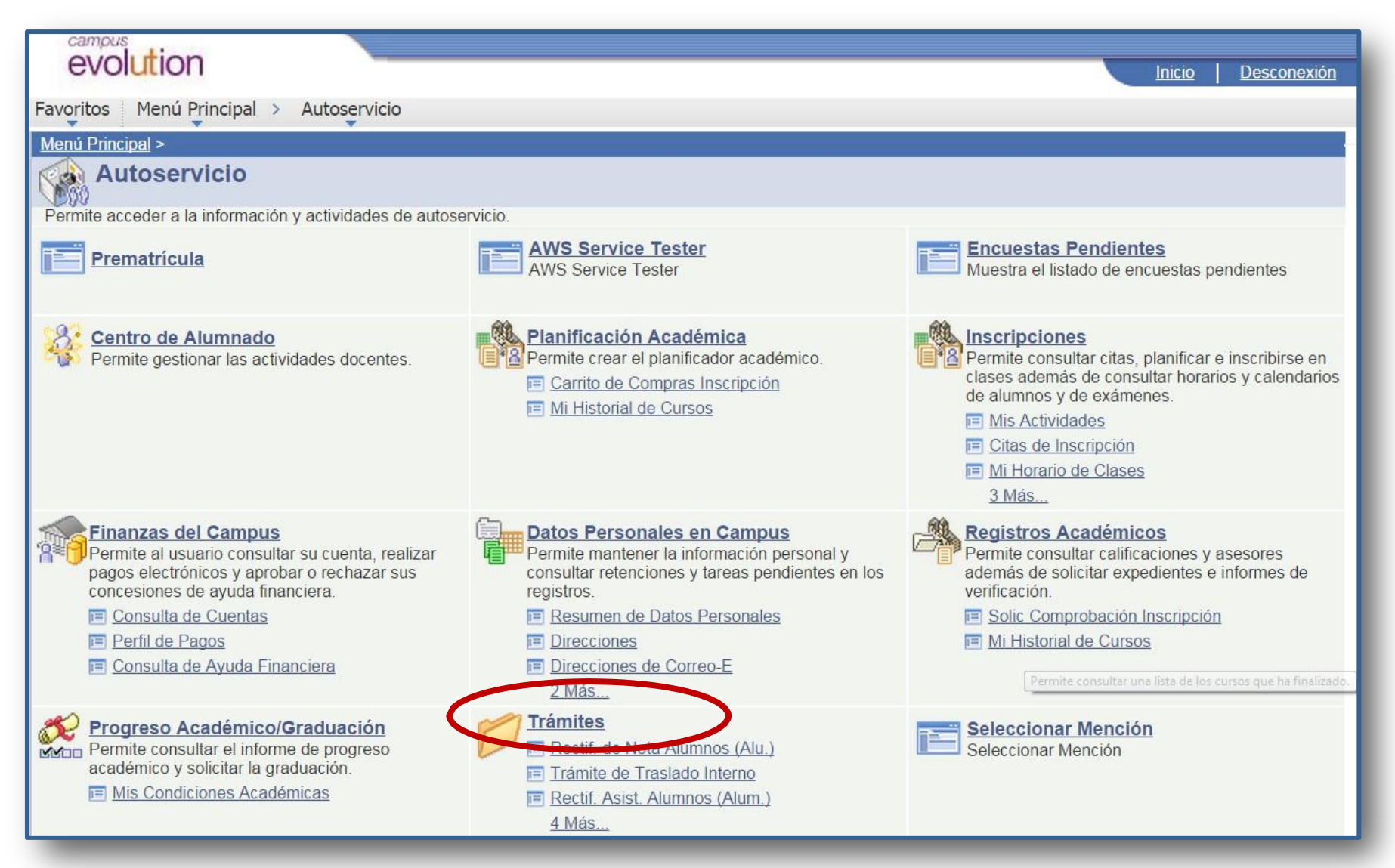

## 4º Seleccionas el trámite Rectif.Asist.Alumnos

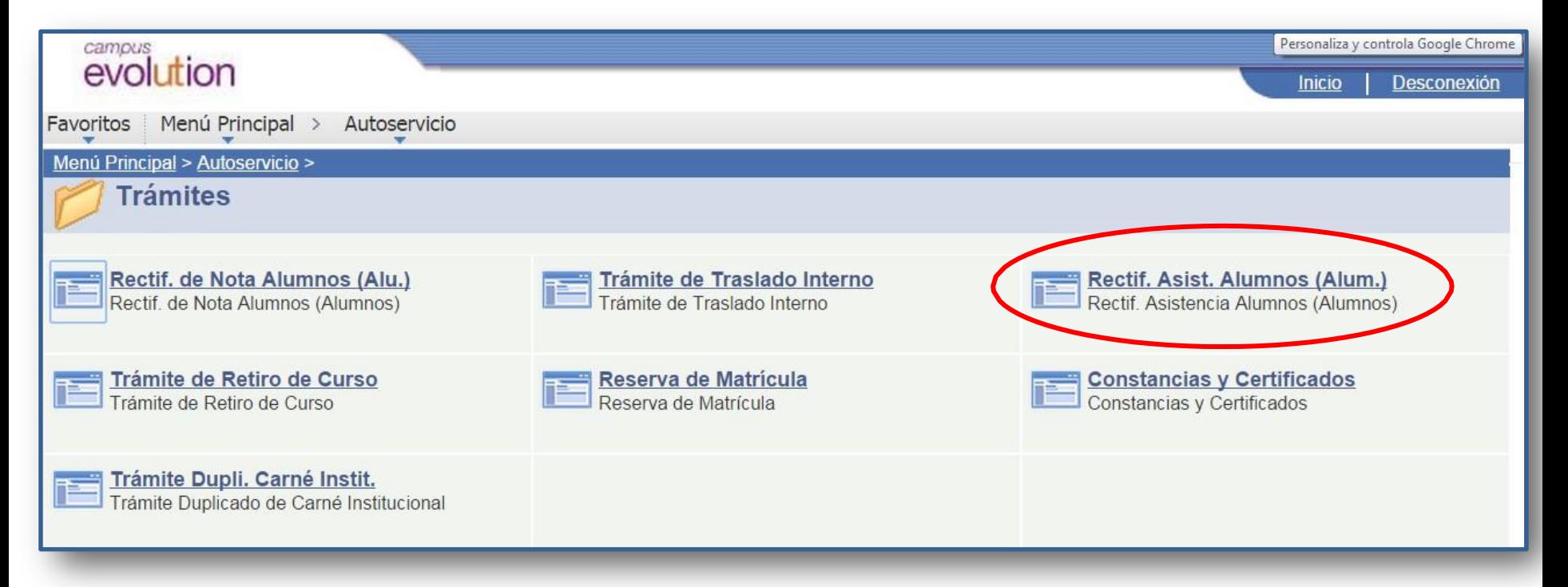

# 5º Seleccionas "Añadir un valor"

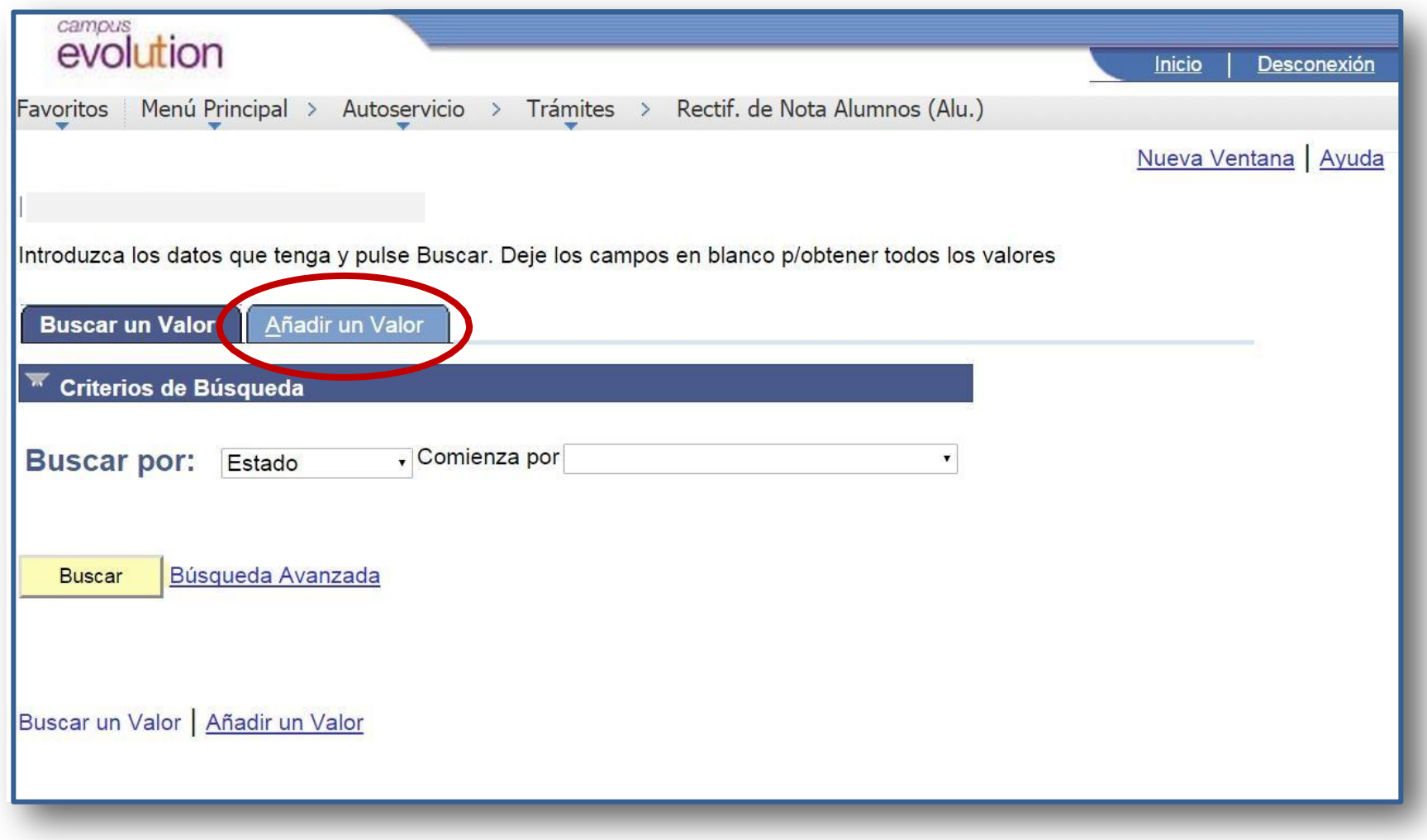

### 6º Haces clic en "Añadir"

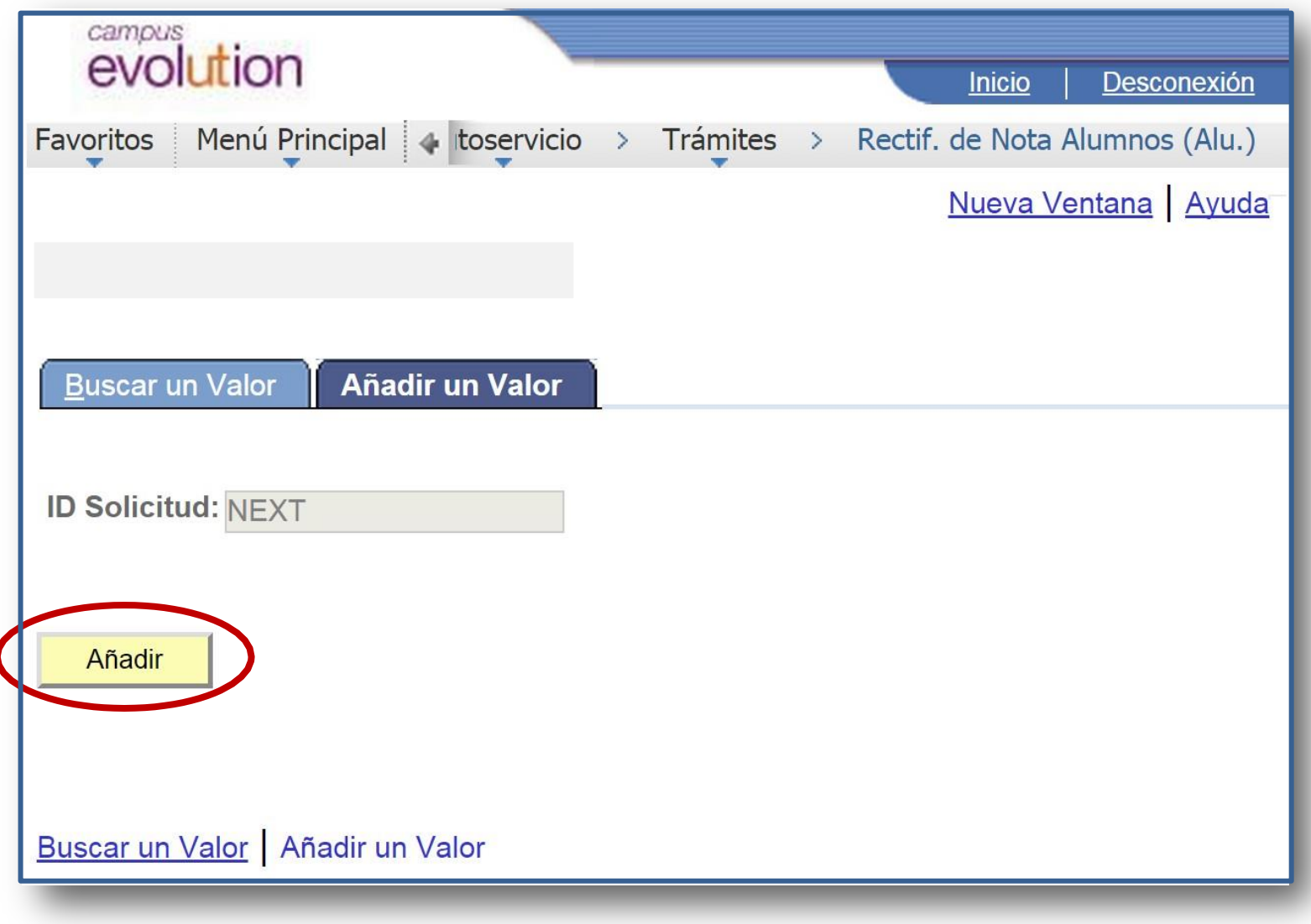

### 7º Seleccionas los buscadores y consignas los datos solicitados

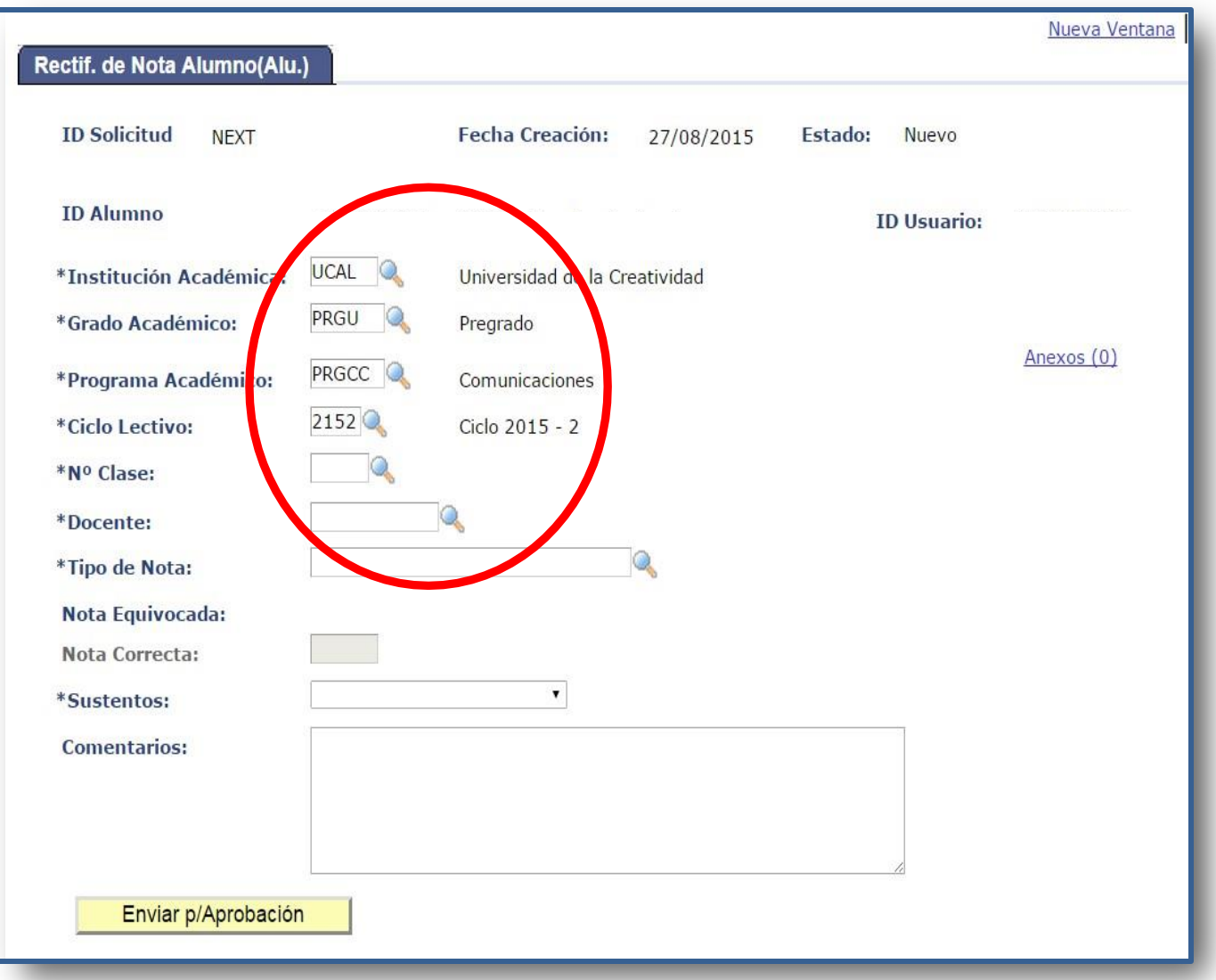

#### manual de solicitud de rectificación de inasistencia

# 8º Eliges Institución académica

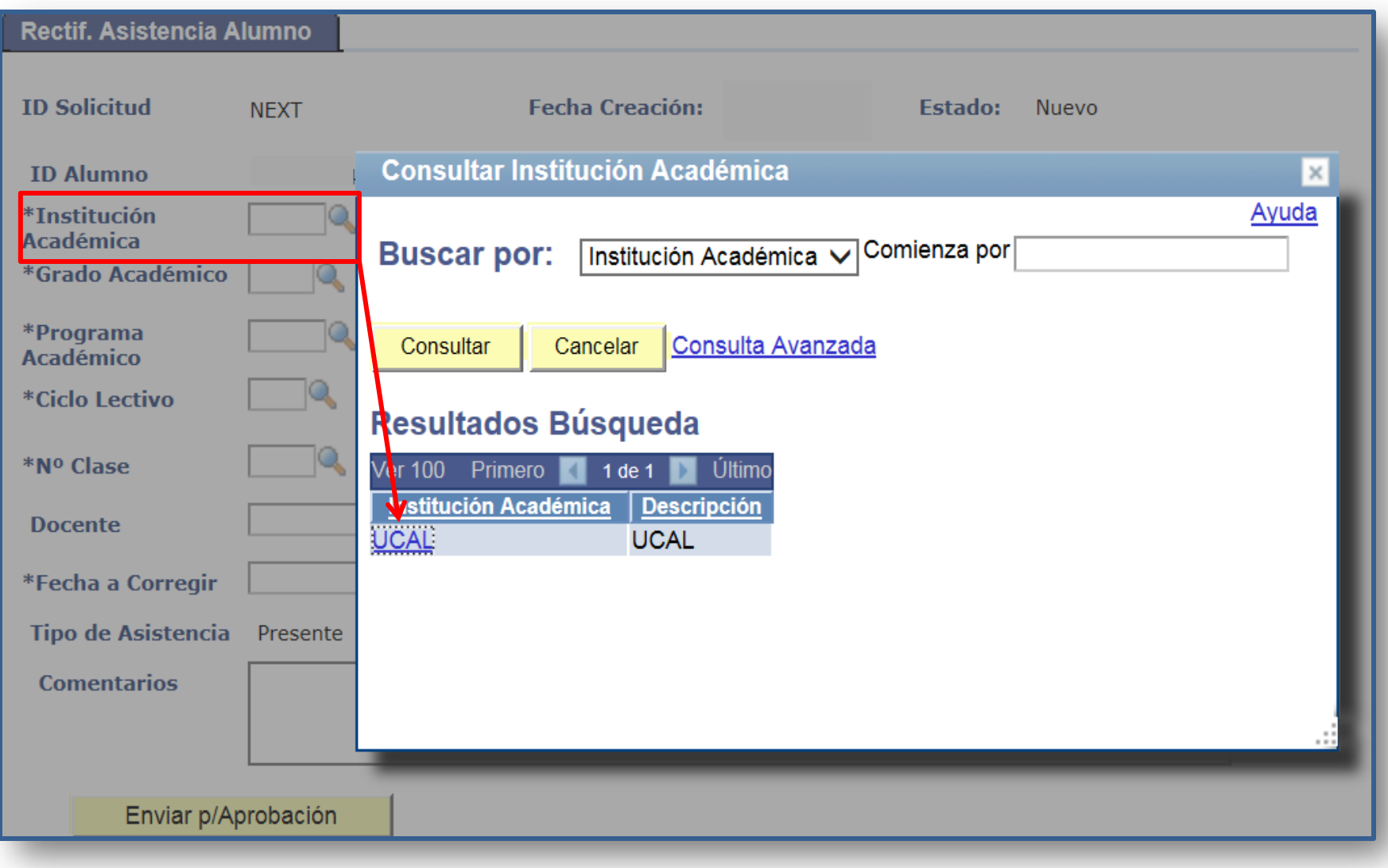

# 9°Eliges Grado Académico

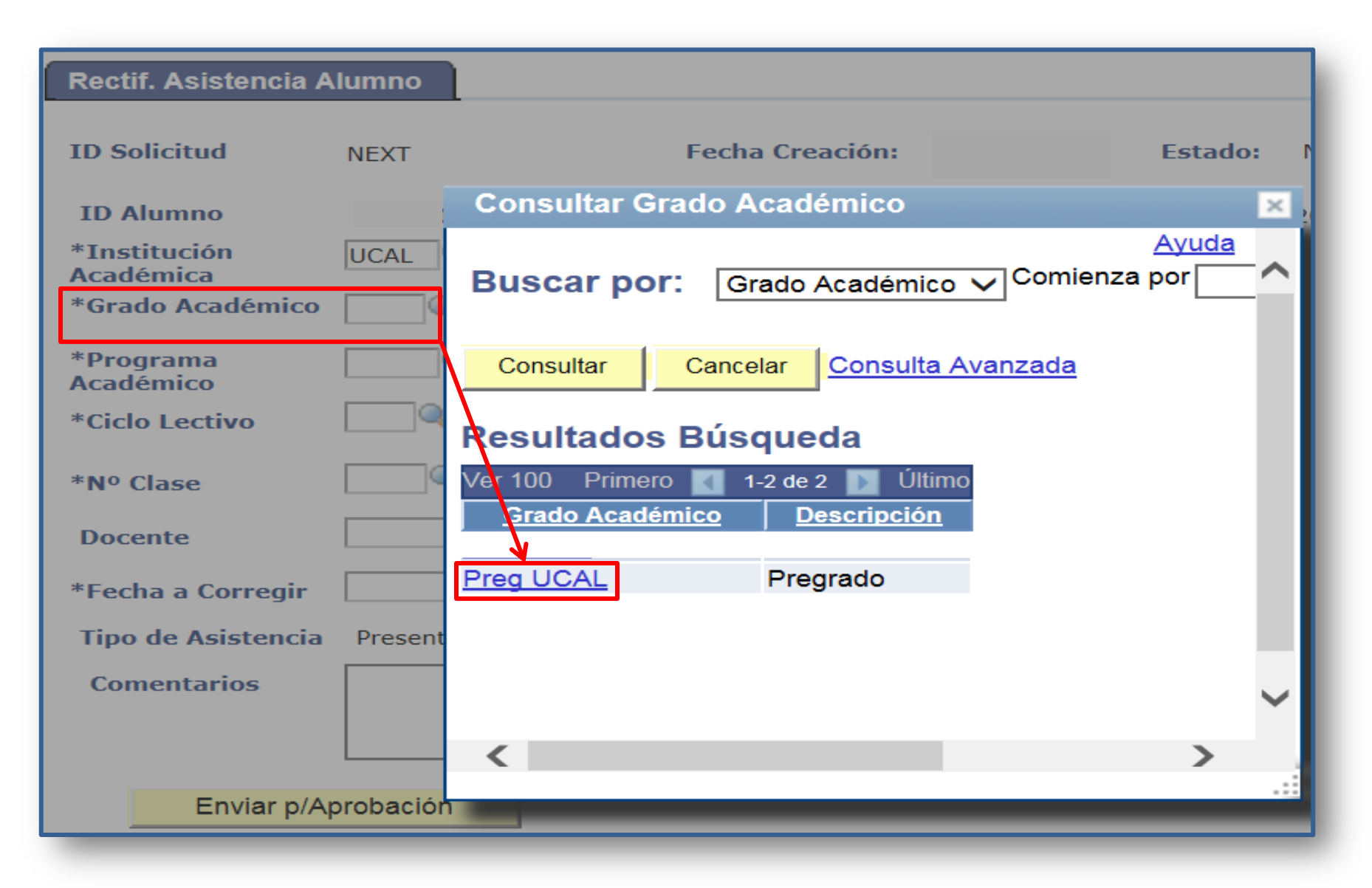

# 10°Eliges Programa Académico

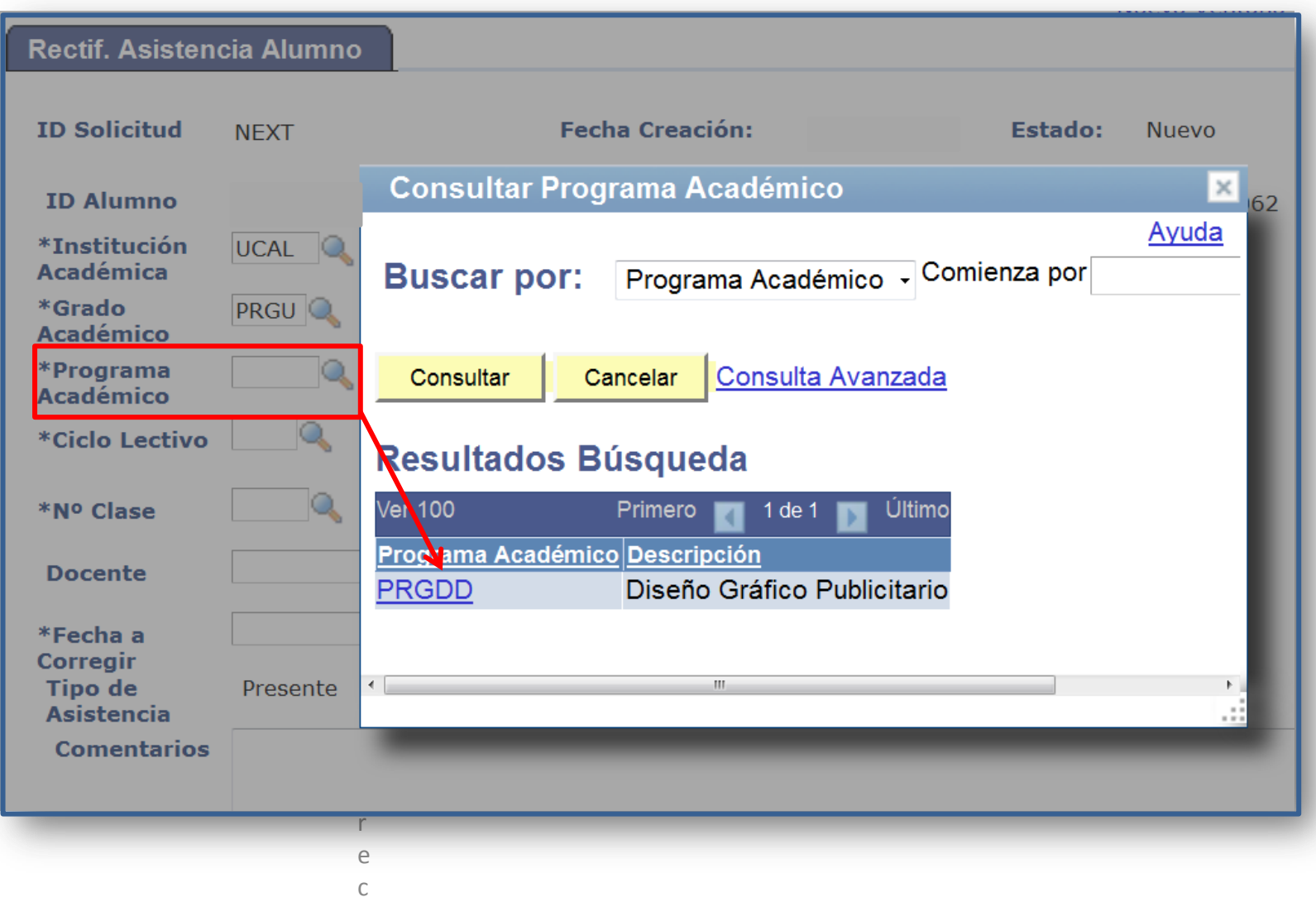

# 11° Eliges Ciclo Lectivo

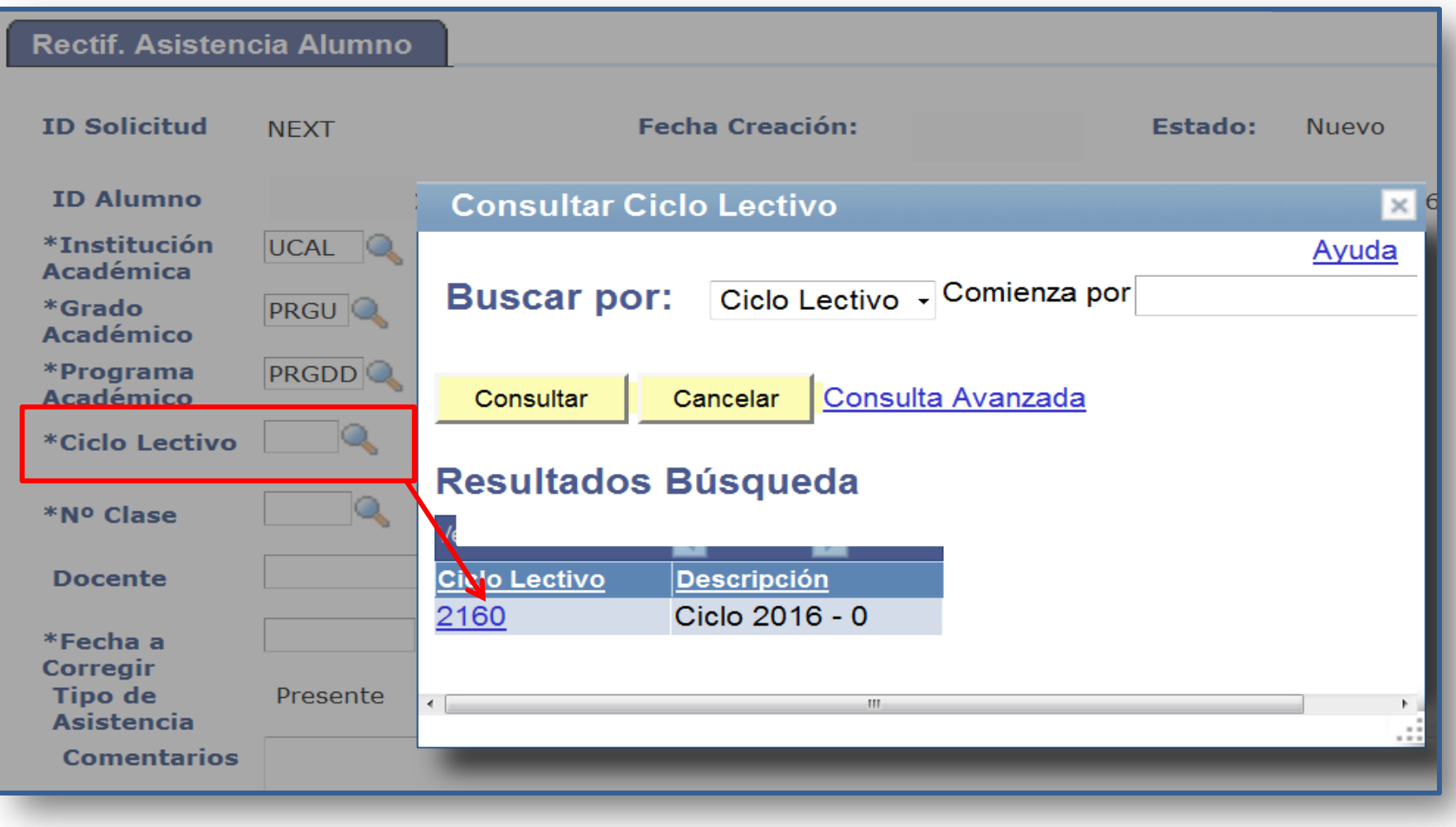

# 12° Eliges el N° clase y el curso

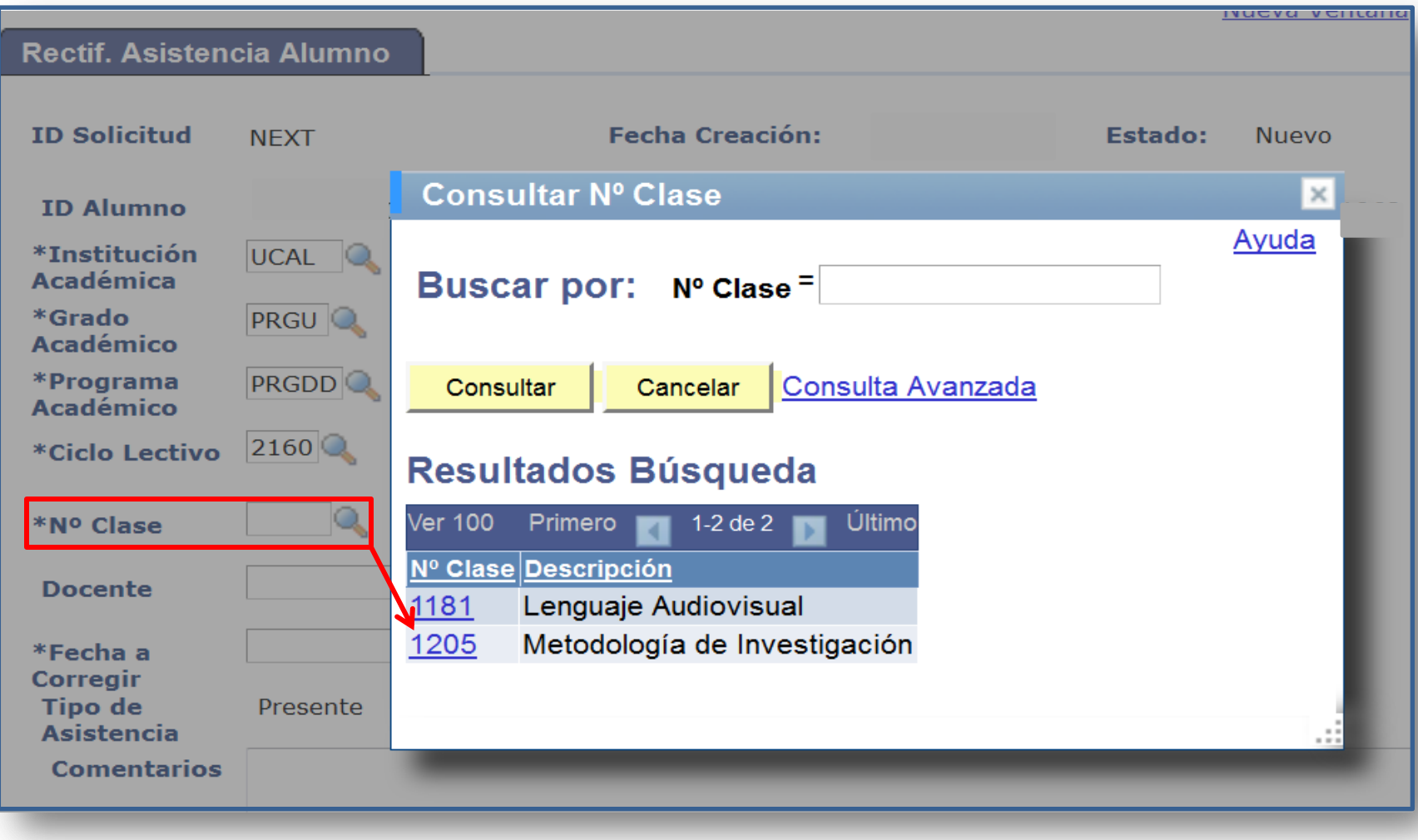

# 13º Eliges al docente...

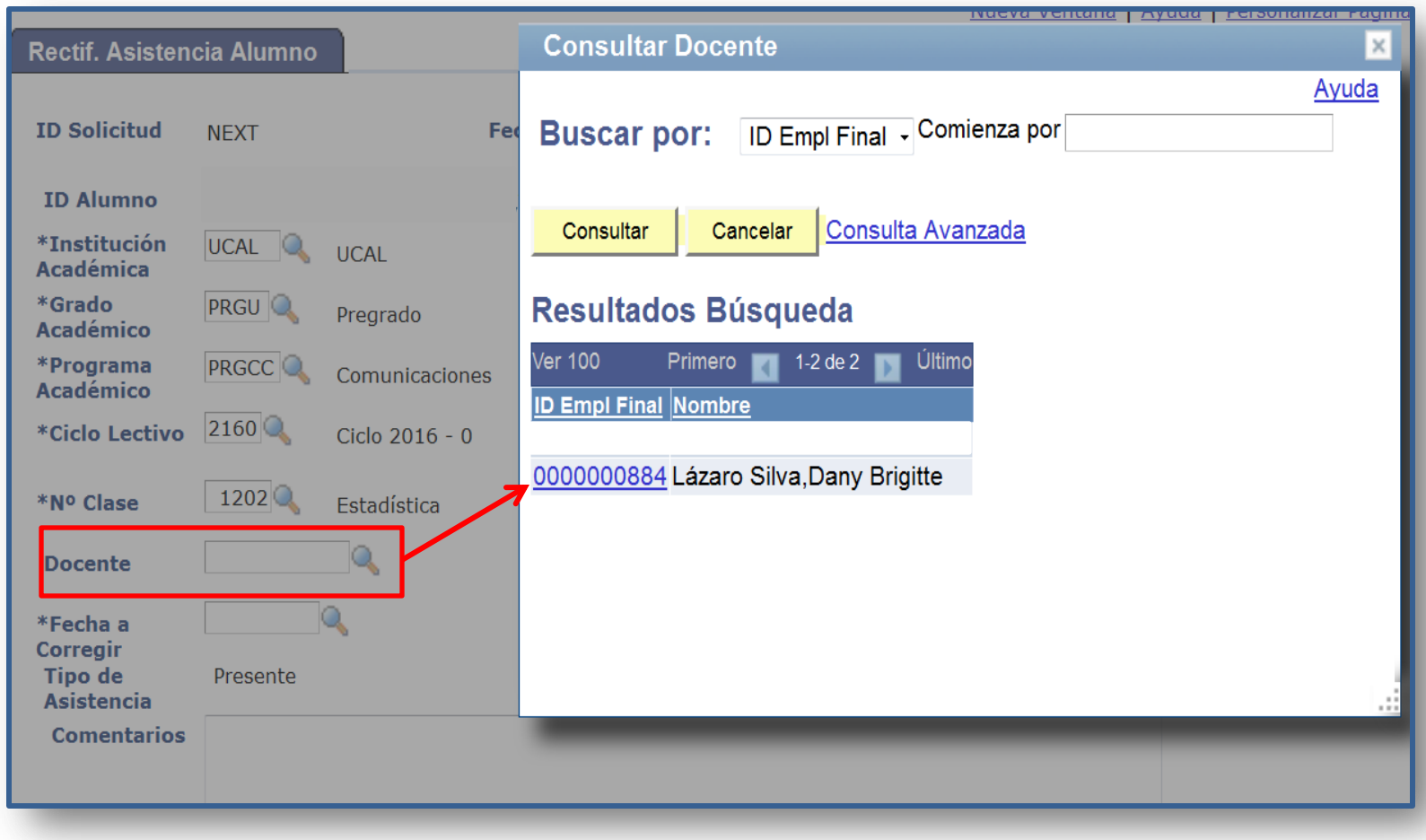

# 14º Seleccionas la fecha a corregir ...

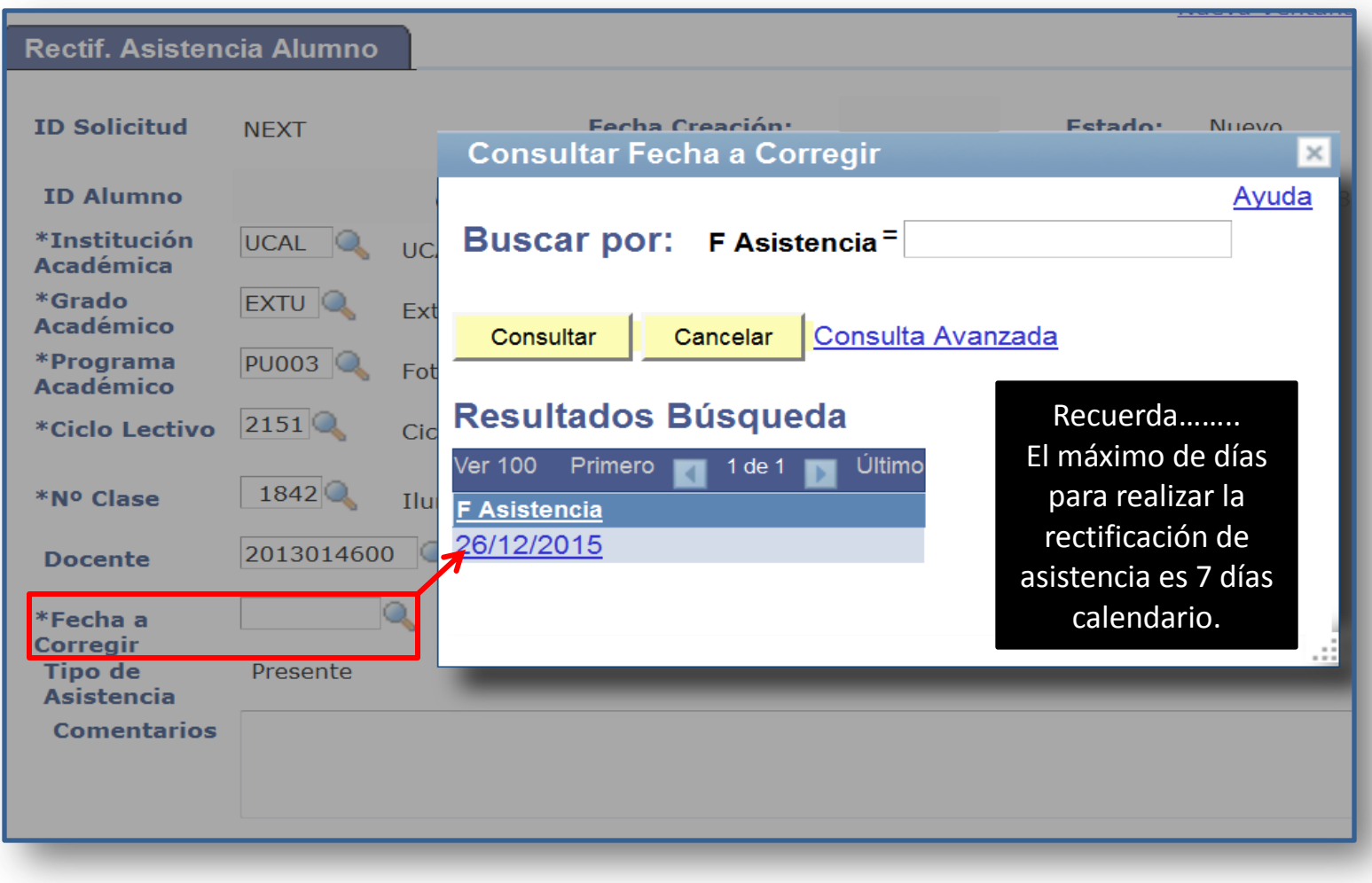

# 15º Ingresa comentario y haces clic en Enviar Aprobación

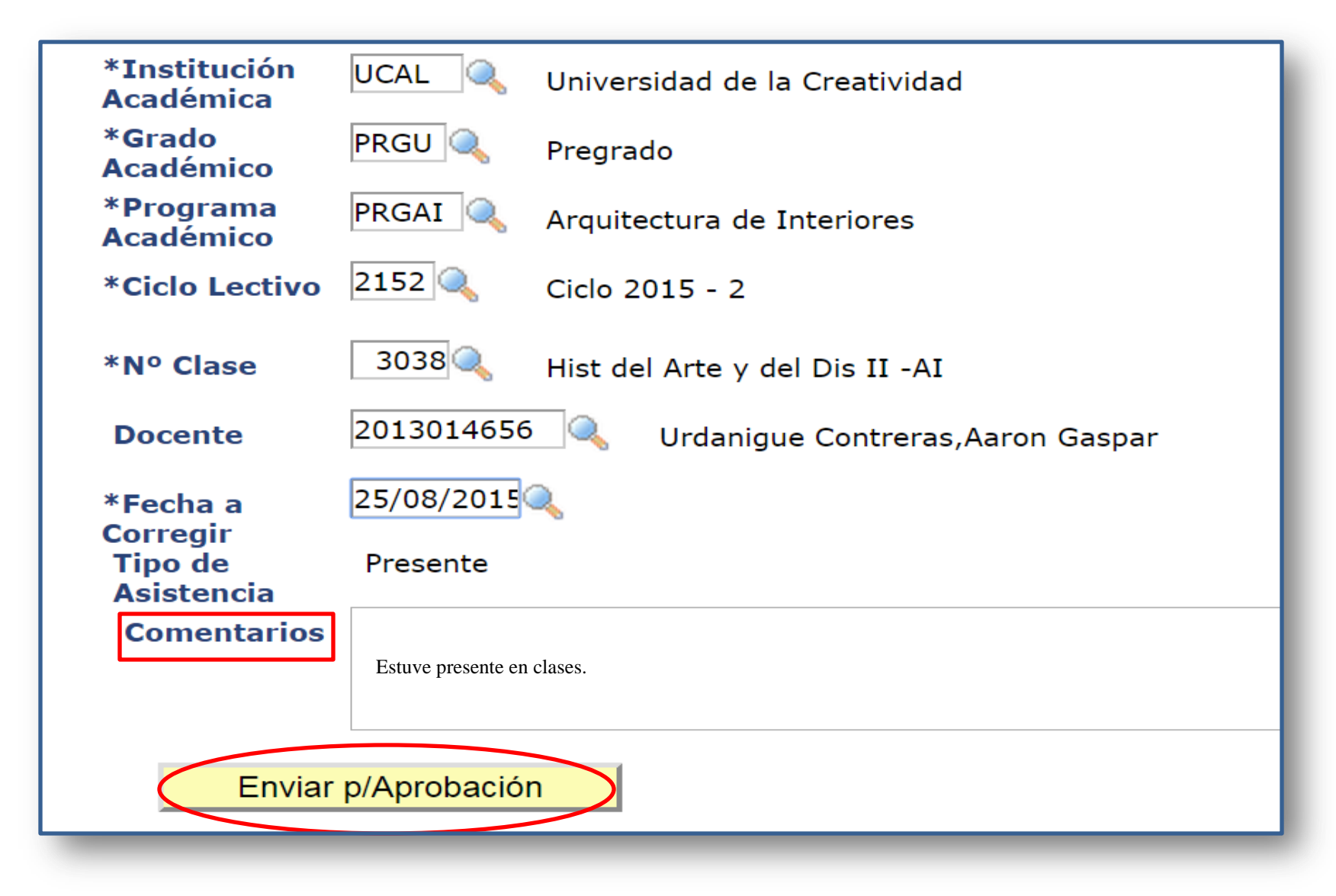

16º Esperas la notificación del resultado de tu gestión en tu correo institucional.